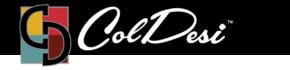

## Super-Size Image

For DFX Print Optimizer

PRODUCTS USED

**DFX Print Optimizer** 

The Super-Size Image feature is a great tool to utilize with determining resolution of the image that you are working with.

A few key tips: (Bitmap File Formats... PNG, JPEG, TIFF, PSD) \*\*The super-size feature will not be needed when working with Vector File Formats... PDF, AI, EPS\*\*

Always use this feature to double check the image file before attempting to print, if unsure of the image's resolution/dpi. Taking a Low-Resolution file and expecting to expand its size will produce a pixelated image.

Sometimes re-scaling an image in your graphic editing software can help with increasing the resolution of the file. It is always best to start with a high-resolution file. Our recommendation is **300 dpi** at the desired size of the image. Typically, file sizes that are KB (kilobytes) have a higher potential to be low resolution than a file size that is MB (Megabytes).

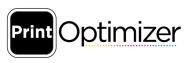

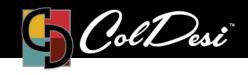

PRODUCTS USED

DFX Print Optimizer

Click on the file to highlight it in blue, and then right-click on the file.

| 2.png | Pending | DFX Standard             | 123                     | DFX 8432WT | 2                                       |  |  |
|-------|---------|--------------------------|-------------------------|------------|-----------------------------------------|--|--|
|       |         | Properties               | Alt+Enter               |            |                                         |  |  |
|       |         | Remove                   | Delete                  | ∧ Right Cl | ick on the                              |  |  |
|       |         | Rename                   | 4                       | 2          |                                         |  |  |
|       |         | Move selected jobs to    | Move selected jobs to > |            | A Right Click on the<br>Image File Line |  |  |
|       |         | Copy selected jobs to    | >                       |            |                                         |  |  |
|       |         | Create                   | >                       |            |                                         |  |  |
|       |         | Arrange                  | >                       |            |                                         |  |  |
|       |         | Print                    | Alt+P                   |            |                                         |  |  |
|       |         | RIP Only                 | Alt+S                   |            |                                         |  |  |
|       |         | Save As                  |                         |            |                                         |  |  |
|       |         | Generate Preview Image   |                         |            |                                         |  |  |
|       |         | Replace Print Mode       |                         |            |                                         |  |  |
|       |         | Edit with Gimp           |                         |            |                                         |  |  |
|       |         | Super Size Image         |                         |            |                                         |  |  |
|       |         | Job Color Replacement    |                         |            |                                         |  |  |
|       |         | Send to Photoshop        |                         |            |                                         |  |  |
|       |         | Undo Plugin Effect       |                         |            |                                         |  |  |
|       |         | Production Plug-ins      | >                       |            |                                         |  |  |
|       |         | CADlink Easy Adjustments | >                       |            |                                         |  |  |
|       |         | CADlink Effects          | >                       |            |                                         |  |  |
|       |         | Mehdi 2                  | >                       |            |                                         |  |  |

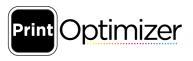

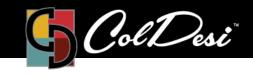

PRODUCTS USED

**DFX Print Optimizer** 

A new window will pop up displaying the resolution of the file. Ideally, you want your image to be 300 dpi or higher at the size that is desired for the image.

|                              |                                | 2.5       |        |
|------------------------------|--------------------------------|-----------|--------|
| This show the image. At it's | resolution of the current size |           | ×      |
|                              | Current resolution:            | 544       | ۲      |
|                              | Maximum resolution:            | 1644      |        |
|                              | New resolution:                | 544 🗘     |        |
|                              | File size:                     | 104.34 MB |        |
|                              |                                | ОК        | Cancel |
|                              |                                | 7.0       | n - 1  |
|                              |                                | 75        |        |
|                              |                                | 0-        |        |

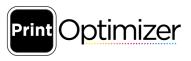

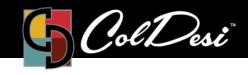

PRODUCTS USED

DFX Print Optimizer

## Example

This image was created at 3.17" x 3.17" at a 316 resolution.

| Encrease Reso |                                                                                                    |                                             | X           | at 1000x1000,075,f.jpg<br>ไร่เอาะ (<br>จร่างไร่ (ไห<br>รร่ง)))รู(( |        |  |
|---------------|----------------------------------------------------------------------------------------------------|---------------------------------------------|-------------|--------------------------------------------------------------------|--------|--|
|               | Current resolution:<br>Maximum resolution:<br>New resolution:<br>File size:                                                   | 316<br>99992<br>316 ♥<br>976.56 KB          | ]<br>Cancel | Dellers                                                            |        |  |
| 11 12 17: ^   | Queue Page Job<br>Copies<br>Let 1000x1000 075 f inco<br>Het 1000x1000 075 f inco<br>Color Adjust<br>Color Adjust<br>Crop Mark | DFX Standard<br>Crop<br>1 4.03 In<br>Invert | Duplicate   | 22.80 % 🗘 Rotate:                                                  | None 🗸 |  |

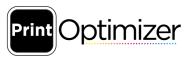

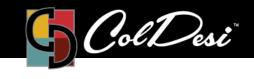

PRODUCTS USED

**DFX Print Optimizer** 

Now we take this same image and expand the size to fit the full sheet (9.70" x 15.70"). You will notice that when making this image bigger, it will then cause the resolution to get significantly lower. This will then produce a pixelated image.

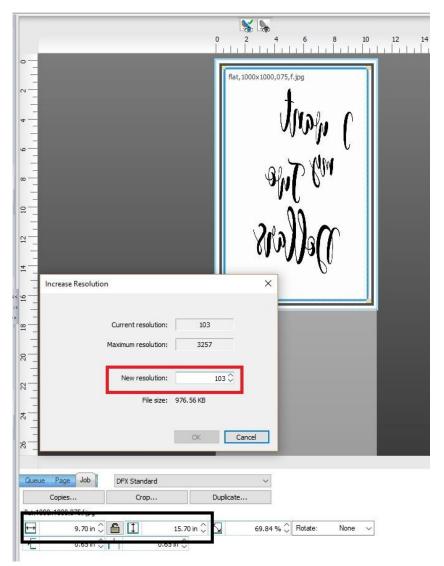

For additional support, please contact support@coldesi.com or open a ticket at https://support.coldesi.com/open-a-ticket/.

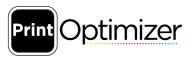